1SWとパソコンをつなぐ

## 「パッド de マウス」の設定方法

2006 年 4 月版

- 1. 「パッドdeマウス」をインストールしてください。 <http://deki.psv.org/down.htm>からダウンロードできます。(Padmk\*\*\*.exeをダブルクリックし ますと、セットアッププログラムが開始されます)
- 2. 「できマウス。」とスイッチを接続してください。スイッチは、必ず「できマウス。」の 1 番ジ ャックにつないでください。
- 3. 「できマウス。」をパソコンに接続してから「パッド de マウス」を立ち上げて下さい。(図1)。 (順序が逆だと「できマウス。」を認識できません。 ※スタートアップに「パッド de マウス」を入れて使う場合には、まず、「できマウス。」 を接続してからパソコンを立ち上げる必要があります。
	- ※「パッド de マウス」を実行しますとシステムトレイにアイコンが表示されます。このアイ コンをクリックしますと、スタートアップに登録メニューが出ます。

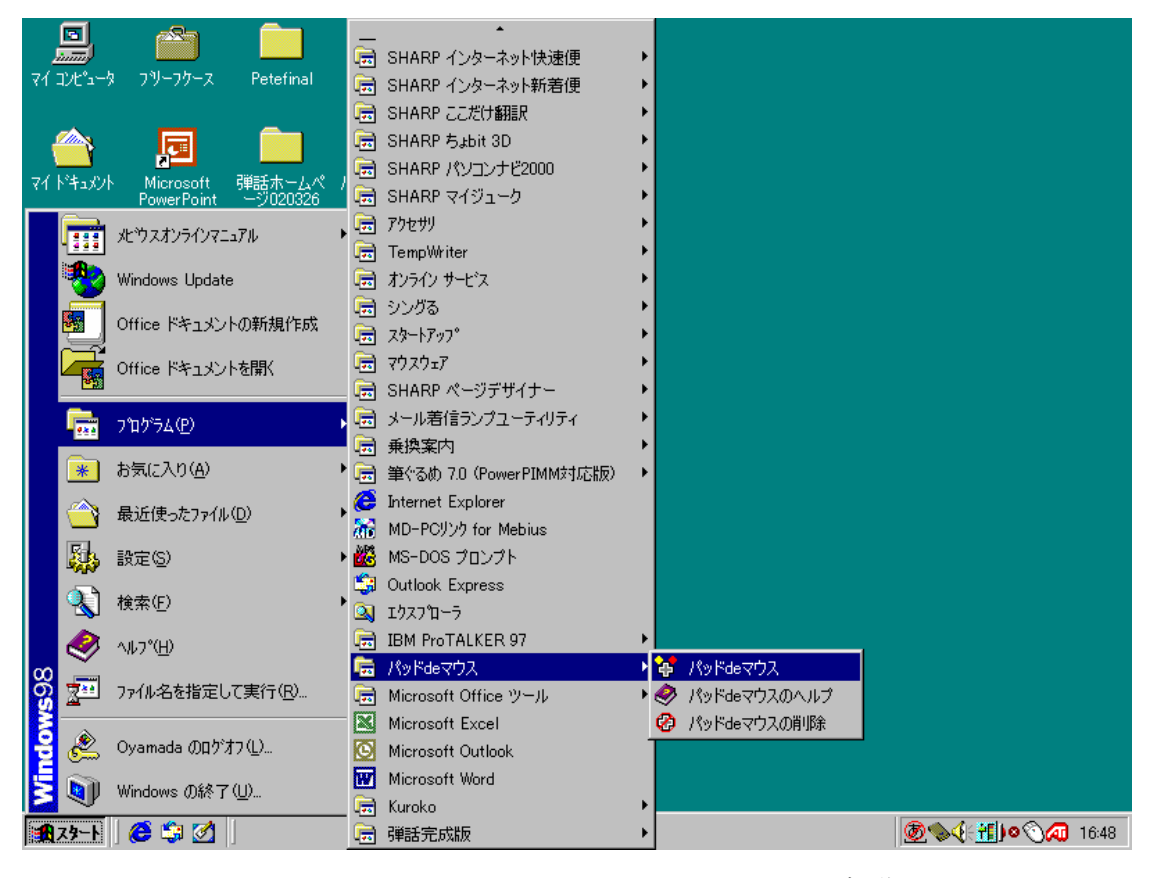

図 1 スタートメニューからパッドdeマウスを起動

- 4. 「パッド de マウス」のプロパティを開き、【ボタン】で、ボタン A の基本機能に"無変換キー" を割り当ててください。(①から⑤の手順を参考にしてください)
- ① システムトレイにある「パッド de マウス」のアイコンをクリックし、プロパティを開いてくだ さい。

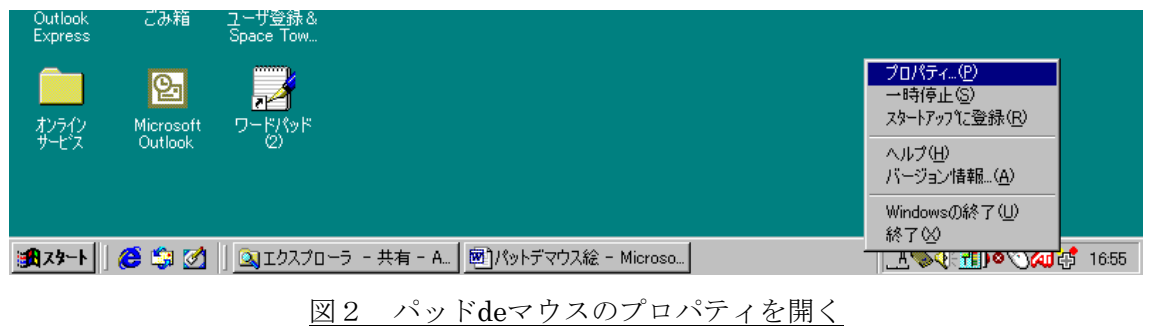

② 「ボタン」のタブを選択し、【ボタン A】を選択してください。

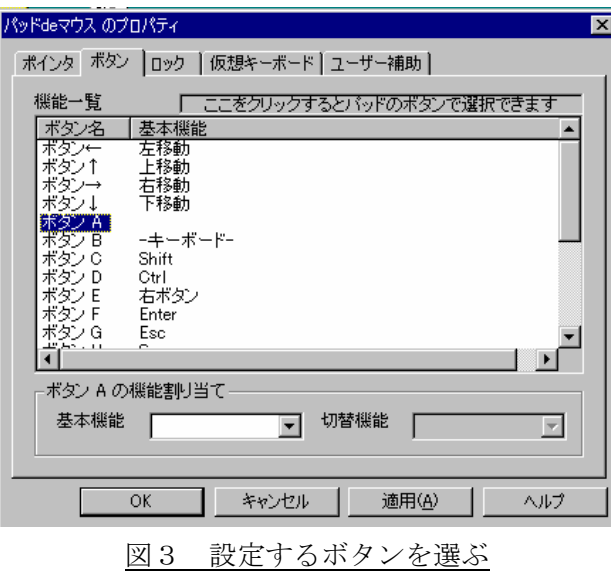

③ 「基本機能」のプルダウンメニューで「その他のキー」を選択してください。

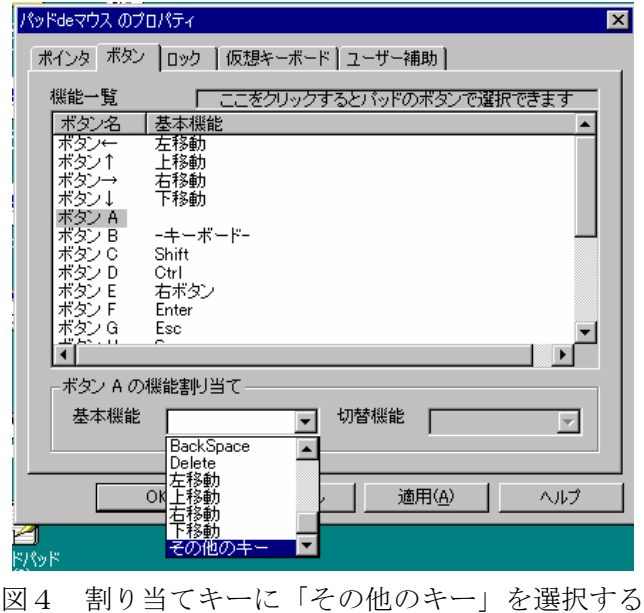

④ 「設定するキー」ダイアログが現れます。この状態で、キーボードの「F8」キーを押してくだ さい。設定するキー欄にはパソコンによって何も表示されない場合がありますが設定はされてい ます。「OK」を選択してください。

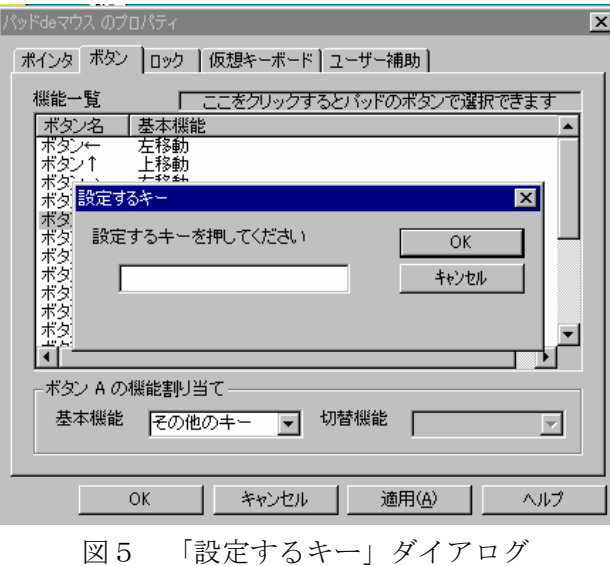

注:バージョン 1.41 を使う場合は「F8」ではなく「F5」を、また、バージョン 1.31 以前の P e t e を使 う場合は「無変換」キーを押してください。

⑤ 「OK」を選択してください。これで設定は完了です。

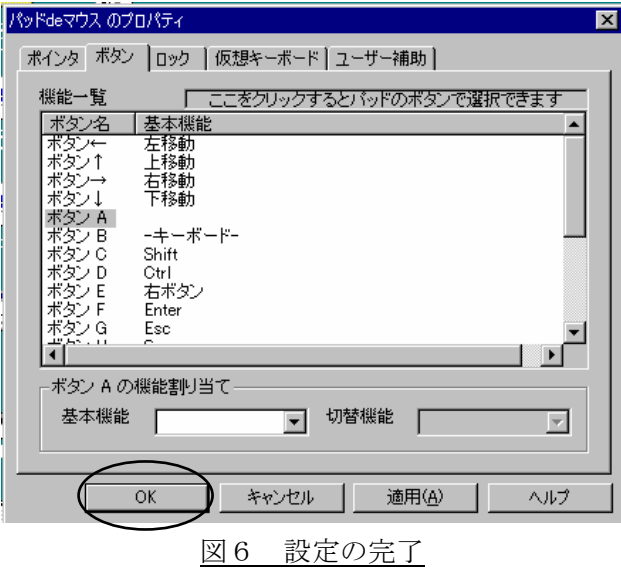

5. 詳しい設定方法はホームページを参照してください。<http://deki.psv.org/PadMouse.htm> ※ スタートアップに「パッド de マウス」を入れてお使いになることをお勧めします。

【パッド de マウスの著作権について】

「パッド de マウス」は、和泉家様が開発されたもので、著作権は、和泉家様が所持しております。 <http://www.eva.hi-ho.ne.jp/izumiya/>